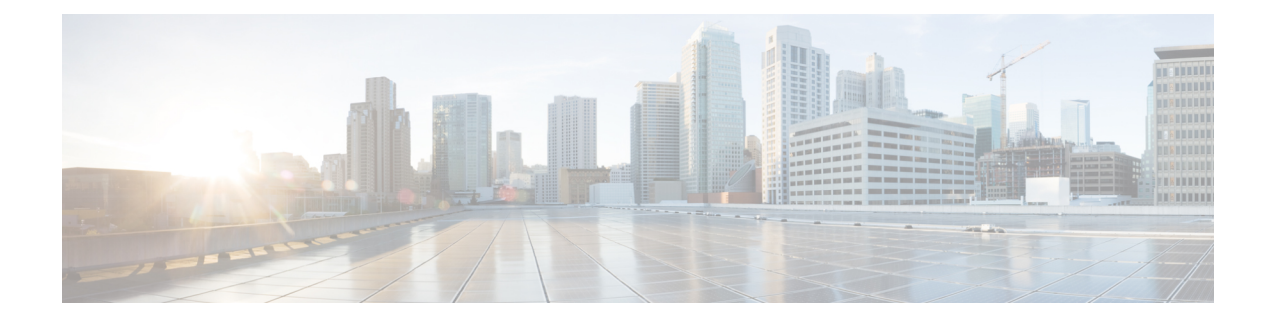

# デバイスおよびユーザデバイスプロファイ ルの回線属性の更新

この章では、クエリを使用して、デバイスの回線およびユーザ デバイス プロファイルの回線を 更新する方法について説明します。

- [デバイスおよび](#page-0-0) UDP 回線の更新, 1 ページ
- [クエリを使用したデバイスおよび](#page-0-1) UDP 回線の更新, 1 ページ
- ユーザ デバイス [プロファイルの回線更新関連のトピック](#page-3-0), 4 ページ

#### <span id="page-0-0"></span>デバイスおよび **UDP** 回線の更新

クエリを使用して、デバイスおよびユーザデバイスプロファイルの回線を更新できます。特定の デバイスまたはユーザ デバイス プロファイルのグループの回線属性を更新するには、[回線の更 新(Update Lines)] オプションを使用します。電話およびユーザ デバイス プロファイルの両方が クエリ結果に含まれる場合、それらの回線が同時に更新されます。

電話が Cisco Unified Communications Manager データベースから削除された場合、その電話番号 はデータベース内に残ります。これらの孤立した電話番号を管理するには、[回線の更新(Update Lines)]オプションを使って未割り当ての電話番号を検索し、これらの電話番号を削除したり 更新したりできます。 ヒント

### <span id="page-0-1"></span>クエリを使用したデバイスおよび **UDP** 回線の更新

クエリを使用して、デバイスおよびユーザ デバイス プロファイルの回線を更新します。

#### 手順

- ステップ **1** [一括管理(Bulk Administration)] > [ユーザデバイス プロファイル(User DeviceProfiles)] > [回線 の追加/更新 (Add/Update Lines) ] > [回線の更新 (Update Lines) ] の順に選択します。 [回線更新クエリ (Update Lines Query) ] ウィンドウが表示されます。
	- クエリを指定しない場合、すべての回線を更新できます。2 にスキップしま す。 (注)
- <span id="page-1-0"></span>ステップ **2** 最初の [回線の検索(Find Line where)] ドロップダウン リスト ボックスから、次の条件のいずれ かを選択します。
	- [電話番号 (Directory Number) ]
	- ルート パターン
	- [回線の説明 (Line Description) ]
	- [コーリングサーチスペース (電話機) (Calling Search Space (Phone))]
	- Calling Search Space (Line)
	- [デバイスプール(Device Pool)]
	- •デバイスの説明 (Device Description)
	- [回線の位置 (Line Position) ]
	- 未割り当ての DN
	- コールピックアップ グループ (Call Pickup Group) 孤立した電話番号を特定して削除するには、[未定義のDN (UnassignedDN) ]""を 使用します。 (注)
- <span id="page-1-1"></span>ステップ **3** 2 番目の [回線の検索(Find Line where)] ドロップダウン リスト ボックスから、次の条件のいず れかを選択します。
	- •が次の文字列で始まる (begins with)
	- が次の文字列を含む (contains)
	- が次の文字列と等しい (is exactly)
	- •が次の文字列で終わる (ends with)
	- •が空である (is empty)
	- •が空ではない (is not empty)
- ステップ **4** [検索(Search)] フィールド リスト ボックスで、特定する値を選択または入力します。 たとえば、リストから[回線パーティション (Line Partition) ]を選択することも、電話番号の範囲 を入力することもできます。
- ヒント データベースに登録されているすべての回線を検索するには、検索テキストを何も入力 せずに [検索 (Find) ] をクリックします。
- ステップ **5** さらにクエリを定義して複数のフィルタを追加するには、[絞り込み(Search Within Results)] チェックボックスをオンにして、ドロップダウン ボックスから [AND] または [OR] を選択し[、ス](#page-1-0) [テップ](#page-1-0) 2 と [ステップ](#page-1-1) 3 を繰り返します。
- ステップ **6** 影響を受けるレコードを表示するには、[検索(Find)] をクリックします。 検出された回線のリストが次の分類で表示されます。
	- パターン/電話番号
	- パーティション
	- 説明
- ステップ **7** [Next] をクリックします。 [回線の更新(Update Lines)] ダイアログボックスの一番上に、選択したクエリのタイプが表示さ れます。 クエリのタイプを変更する場合は、[戻る (Back) ] をクリックしま ヒント
	- す。
- ステップ **8** クエリの中で定義したすべてのレコードを対象として更新する設定値を指定します。更新する複 数のパラメータを選択できます。フィールドの説明については、BAT [テンプレートの電話回線](cucm_b_bulk-administration-guide-1201_chapter_011.pdf#unique_88) [フィールドの説明](cucm_b_bulk-administration-guide-1201_chapter_011.pdf#unique_88)を参照してください。
	- いくつかのフィールドでは、Cisco Unified Communications Manager からの値が表示され ます。これらの値は、Cisco Unified Communications Manager Administration を使用して設 定する必要があります。 (注)
- ステップ **9** [ジョブ情報(Job Information)] 領域に、ジョブの説明を入力します。
- ステップ **10** 挿入方法を選択します。次のいずれかを実行します。
	- a) すぐに回線を挿入する場合は、「今すぐ実行 (Run Immediately) 1をクリックします。
	- b) 後で回線を挿入する場合は、[後で実行(Run Later) ] をクリックします。
- ステップ **11** 電話機レコードを挿入するためのジョブを作成するには、[送信(Submit)] をクリックします。 [ジョブの設定(Job Configuration)] ウィンドウを使用して、このジョブをスケジュールまたはア クティブ化します。
	- 回線レコードに関するいずれかの情報に問題がある場合、Cisco Unified Communications Manager 一括管理 (BAT) はその回線レコードを更新しません。 (注)

関連トピック

BAT ログ [ファイル](cucm_b_bulk-administration-guide-1201_chapter_01001110.pdf#unique_110) [ジョブのスケジュール設定の管理](cucm_b_bulk-administration-guide-1201_chapter_01001101.pdf#unique_107) ユーザ デバイス [プロファイルの回線更新関連のトピック](#page-3-0), (4 ページ)

## <span id="page-3-0"></span>ユーザデバイスプロファイルの回線更新関連のトピック

- [クエリを使用したデバイスおよび](#page-0-1) UDP 回線の更新, (1 ページ)
- BAT [テンプレートの電話回線フィールドの説明](cucm_b_bulk-administration-guide-1201_chapter_011.pdf#unique_88)
- [ジョブのスケジュール設定の管理](cucm_b_bulk-administration-guide-1201_chapter_01001101.pdf#unique_107)
- BAT ログ [ファイル](cucm_b_bulk-administration-guide-1201_chapter_01001110.pdf#unique_110)